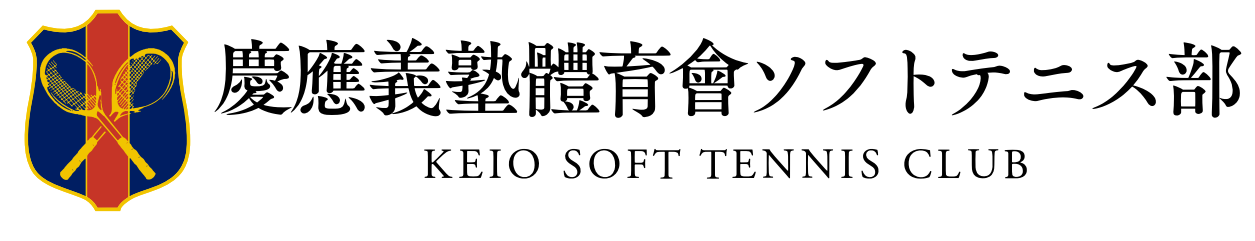

記事作成・編集(サイト運用)マニュアル

rev.01 作成:20210720 -対応するbaserCMSバージョン 4.4.8 rev.02 改訂:20210826

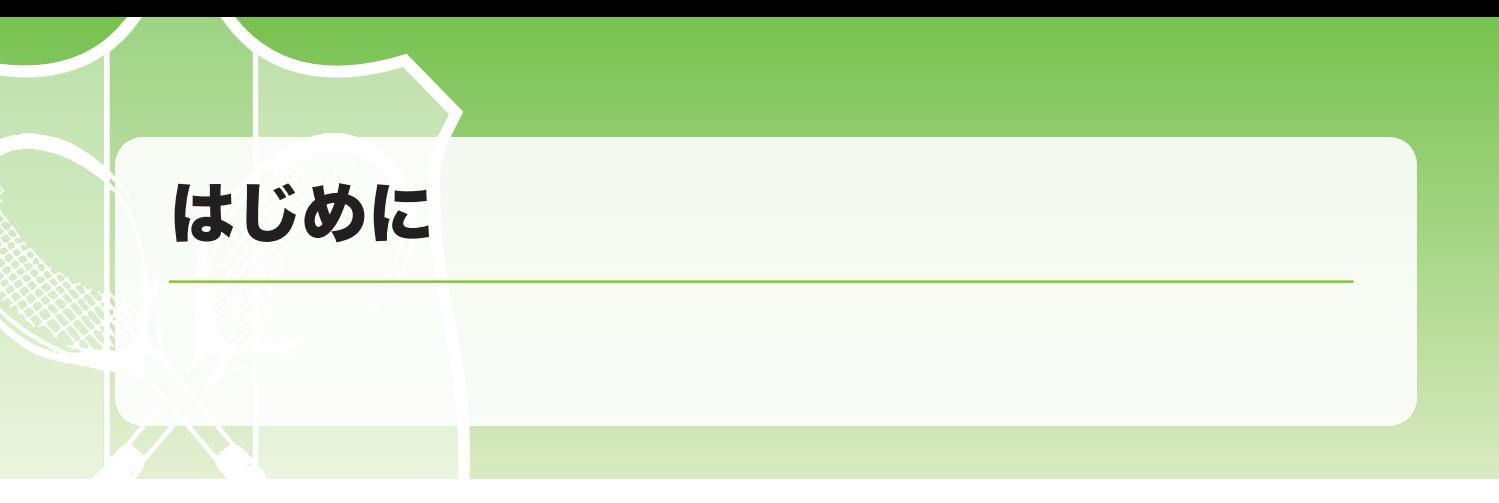

# **注意事項**

※本マニュアルは、baserCMSで配布されているユーザーマニュアルをベースに、サイト運用に必要な内容を 抜粋、訂正または追記し、作成したものです。

本マニュアルは、本サイトの運用に限って使用するもので外部への公開は禁止します。

説明に使用している画面やアイコンなどの画像は、色や配置などについて、実際のサイトと一部違う場合があ りますので、ご了解ください。

# **ログインとログアウト**

ホームページを管理するための管理画面へ、入室(ログイン)または退室(ログアウト)する方法 です。

# **管理画面へログインする**

77

各種機能を利用しサイトを運用するためには、管理画面にログイン(入室)する必要があります。 ログイン作業の手順は、以下の通りです。

①ログイン画面を表示する ②アカウントとパスワードを入力する ③ログインボタンをクリックする

# **①ログイン画面を表示する**

管理画面の URL は以下のいずれかです。

### **https://keio-stc.com/mng**

https://keio-stc.com/mng/users/login

# **②アカウントとパスワードを入力する**

- 1. 設定されたアカウント名を入力してください。
- 2. 設定されたパスワードを入力してください。
- 3. アカウント名とパスワードを入力したら、ログインボタンをクリックします。

# **③ログインボタンをクリックする**

ログインボタンをクリックします。クリックすると、画面が遷移して管理画面のトップページである「ダッシュ ボード」が開きます。

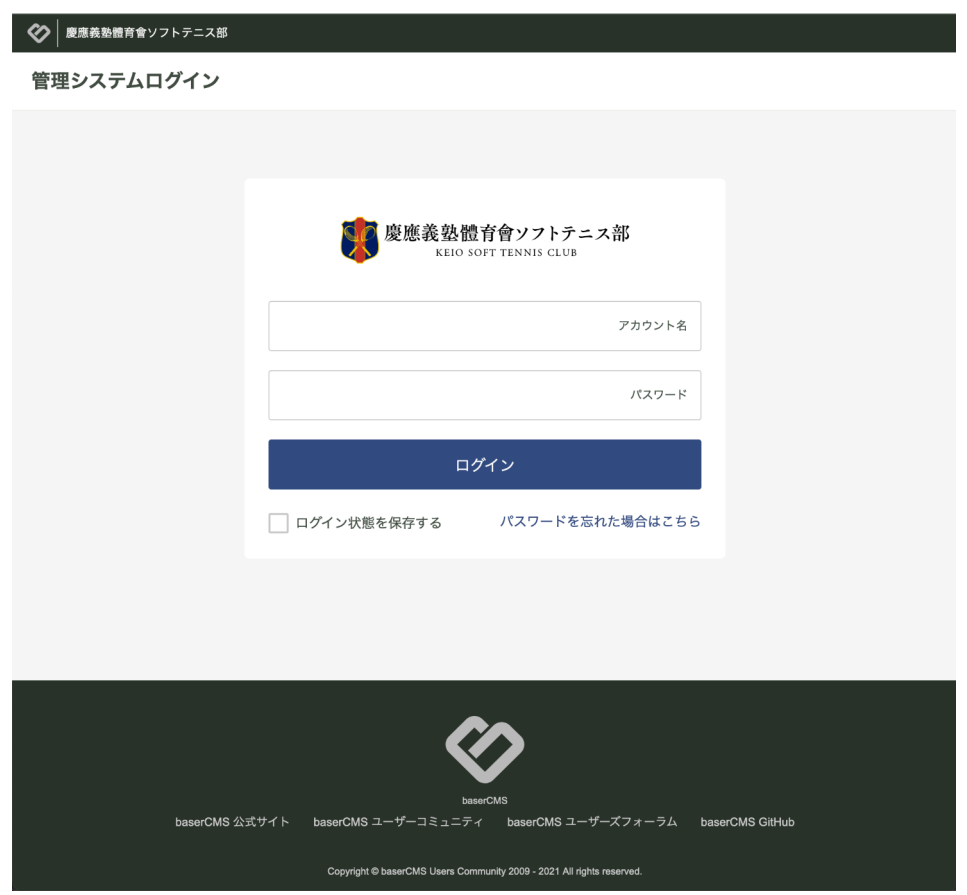

# **④ログイン状態を保存する パスワードを忘れた場合はこちら の運用について**

「ログイン状態を保存する」にチェックをすると、一定期間、ログイン状態を保持するようにブラウザに情報が キャッシュされますが、通常の運用をする限りあまりメリットはありませんので、特にチェックは不要です。 作業終了時には、必ずログアウトをするように運用をお願いします。

また「パスワードを忘れた場合はこちら」の操作についても、パスワードの発行および運用は、サイト管理者の 権限で行っております。もしパスワードを忘れた場合には、直接、サイト管理者(深澤)までご連絡ください。

もしも、アカウント名やパスワードが間違っていると、エラーメッセージが表示され、ログインできません。 大文字と小文字の区別やタイプミス(打ち間違い)にご注意ください。

# **管理画面からログアウトする**

管理画面での作業が終わったらログアウト(退室)します。ログアウトの方法は簡単です。

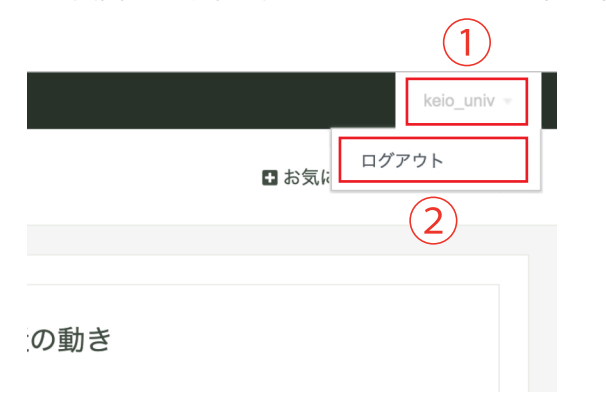

# **①アカウント名**

現在ログイン中のアカウント名が、ここに表示されて います。クリックするとメニューが出てきます。その 中に「ログアウト」というリンクが含まれています。

# **②ログアウト**

クリックするとログアウトを実行します。ログアウトすると、最初のログイン画面に画面が遷移します。再び ログインしなければ、管理画面での作業は出来なくなります。

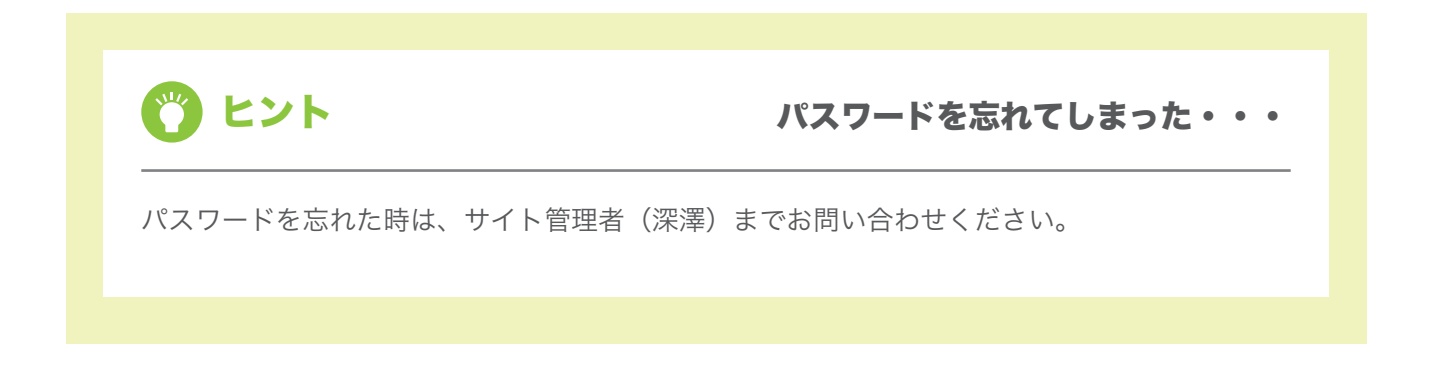

# **ダッシュボード**

管理画面のトップページです。ここから各メニューを選択して作業を行うことができます。

# **ダッシュボードの各機能**

ログインすると最初に以下のような ダッシュボード 画面が表示されます。

ダッシュボードの左側には、ログインしたアカウント権限で編集できるコンテンツへのリンクメニューが表示さ れています。

表示されるコンテンツメニューの内容は、それぞれのアカウント権限ごとに異なります。

作業を行いたいコンテンツの名称をクリックするとそのコンテンツを編集するための編集画面が表示されます。

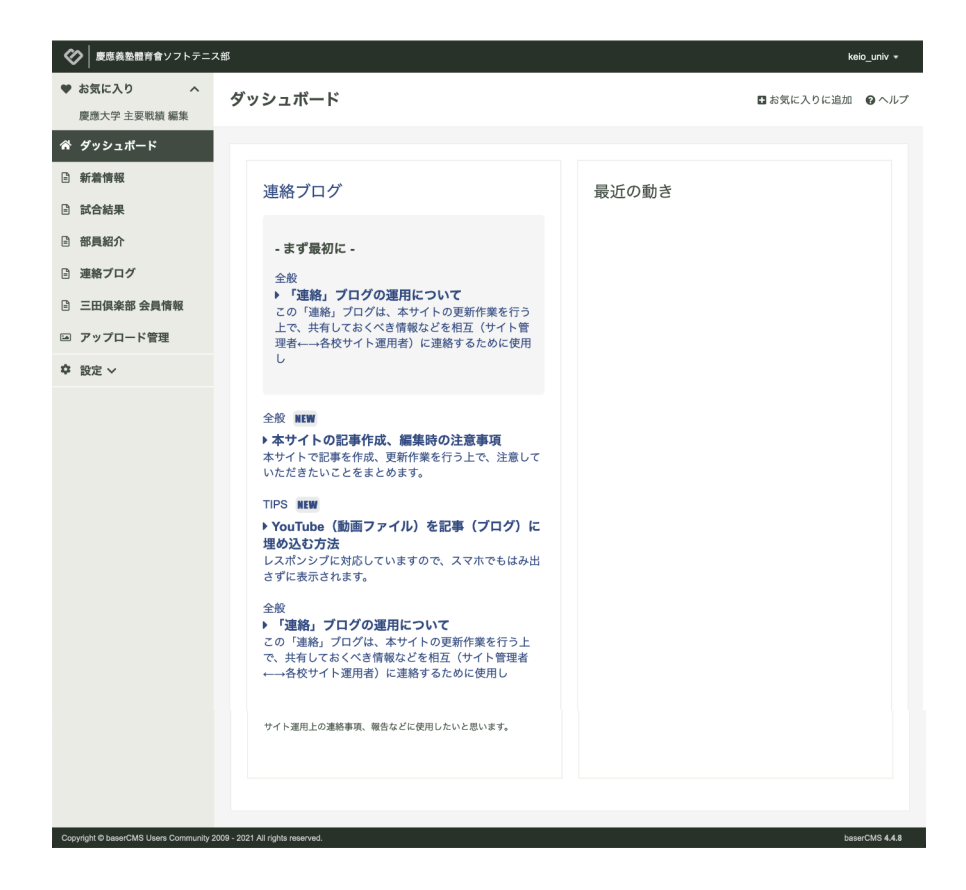

ダッシュボードの右側には、連絡 ブログの最新のポスト記事が表示されています。クリックするとその記事を 閲覧することができます。

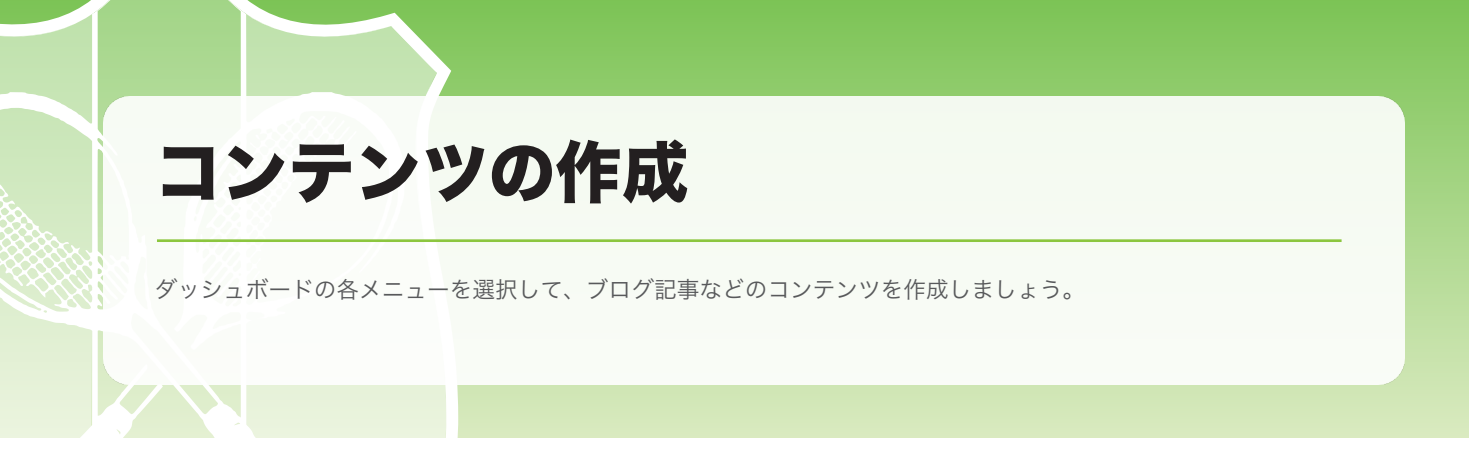

# **ブログの作成・編集** - 試合結果 ブログ一覧

それでは、さっそく左側のリンクメニューから「試合結果」をクリックして、試合結果(ブログ)の記事を作 成・編集してみましょう。

ダッシュボードの左側のリンクメニューから「試合結果」をクリックします。

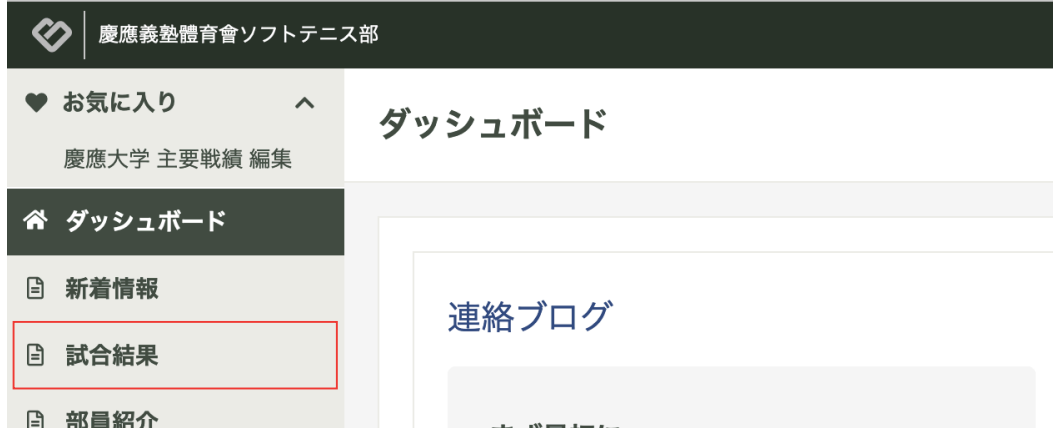

「試合結果 | 記事一覧」が表示され、「新規記事追加」ボタンから新規記事の作成・登録ができます。 また、作成済みの記事一覧から編集したい記事を選んで、編集、複製、公開・非公開の設定、削除などを行うこ とも可能です。

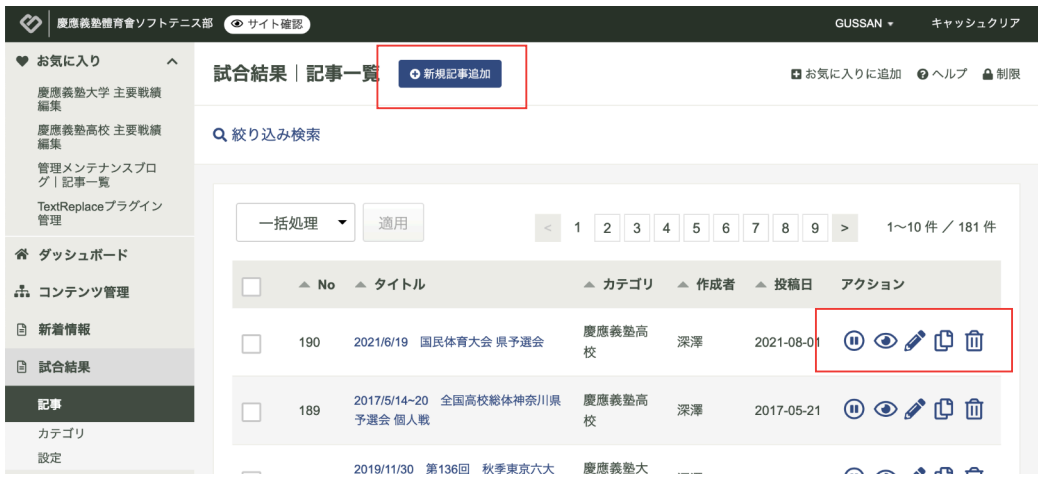

# **試合結果 新規記事の作成・登録**

「新規記事追加」ボタンをクリックすると次のような画面が表示されます。

基本は、青枠で囲った部分を記入すれば、OKです。

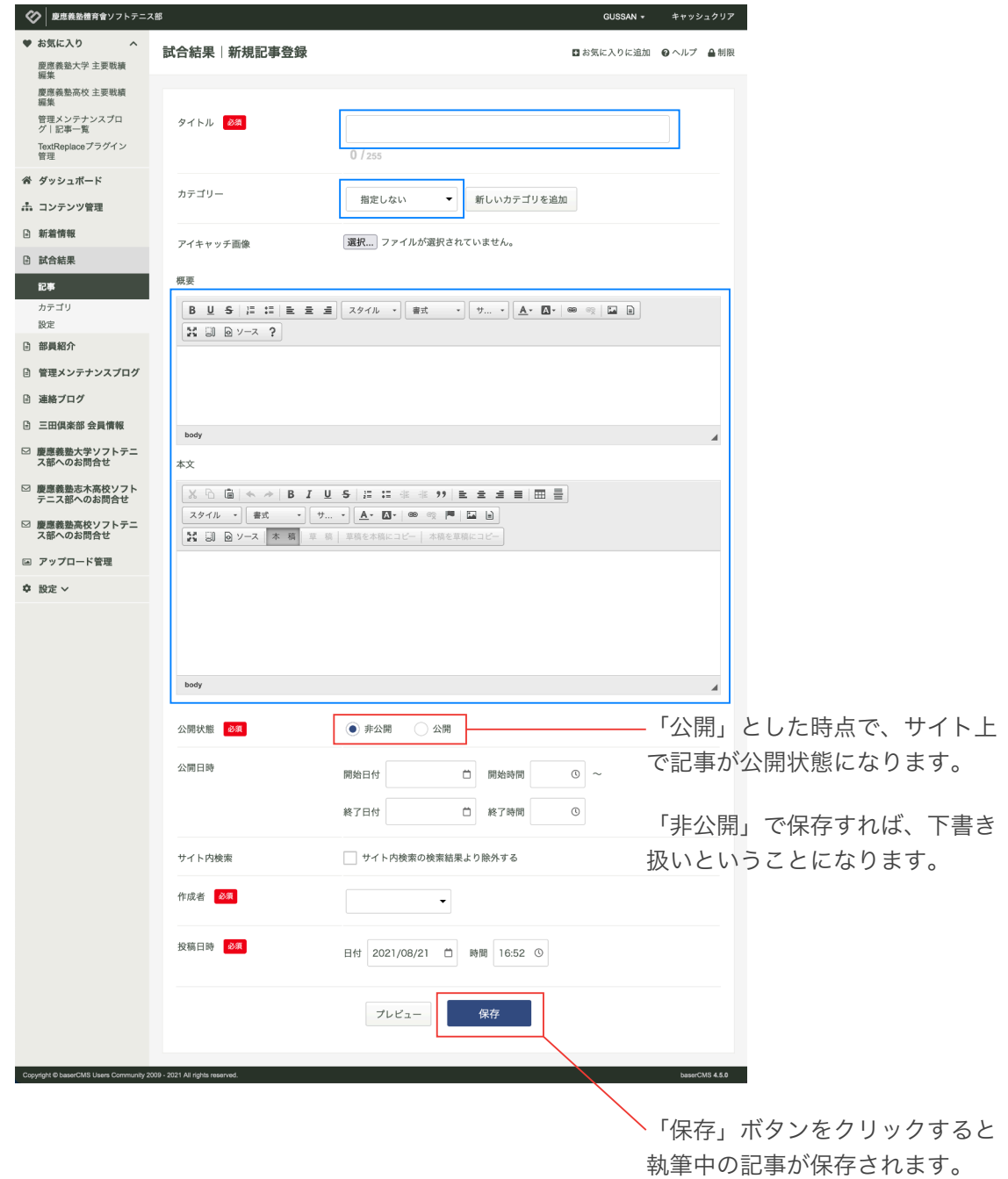

# **部員紹介 ブログ一覧 / 記事の新規作成・編集**

ダッシュボードの左側のリンクメニューから「部員紹介」をクリックします。

「部員紹介 | 記事一覧」が表示され、「新規記事追加」ボタンから新規記事(部員紹介)の作成・登録ができ ます。

また、作成済みの記事一覧から編集したい記事(部員紹介)を選んで、編集、複製、公開・非公開の設定、削 除などを行うことも可能です。

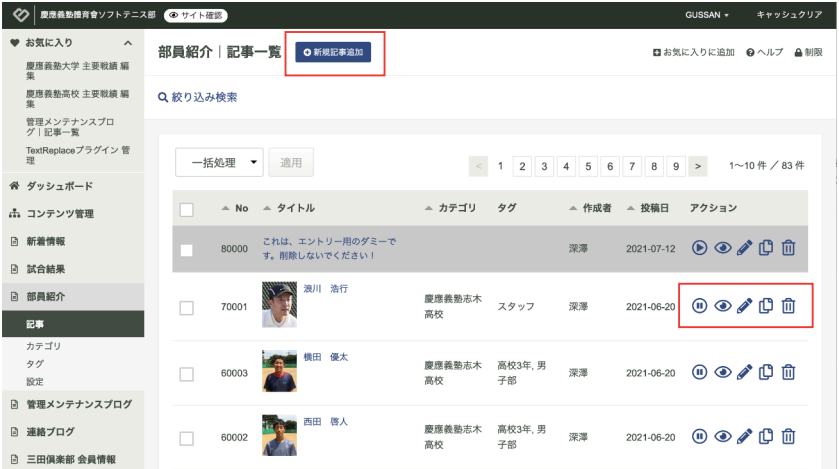

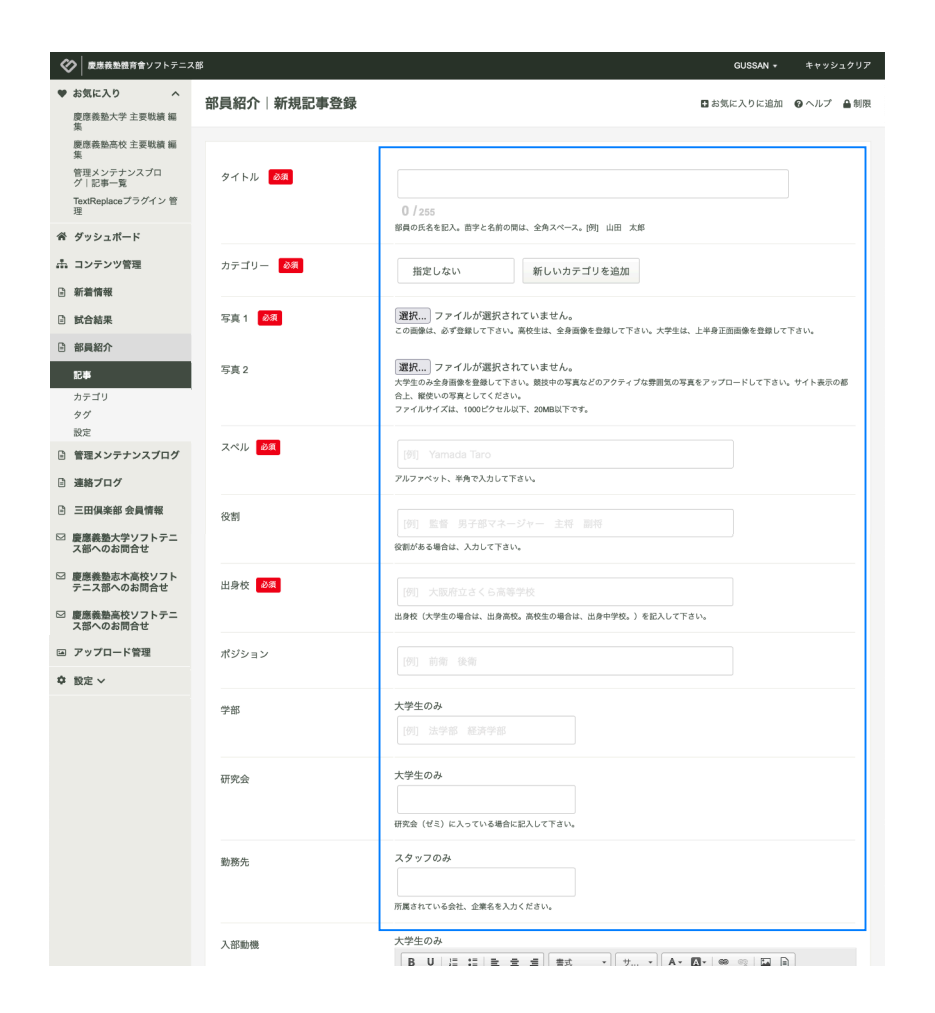

青枠の部分を主に記載します。

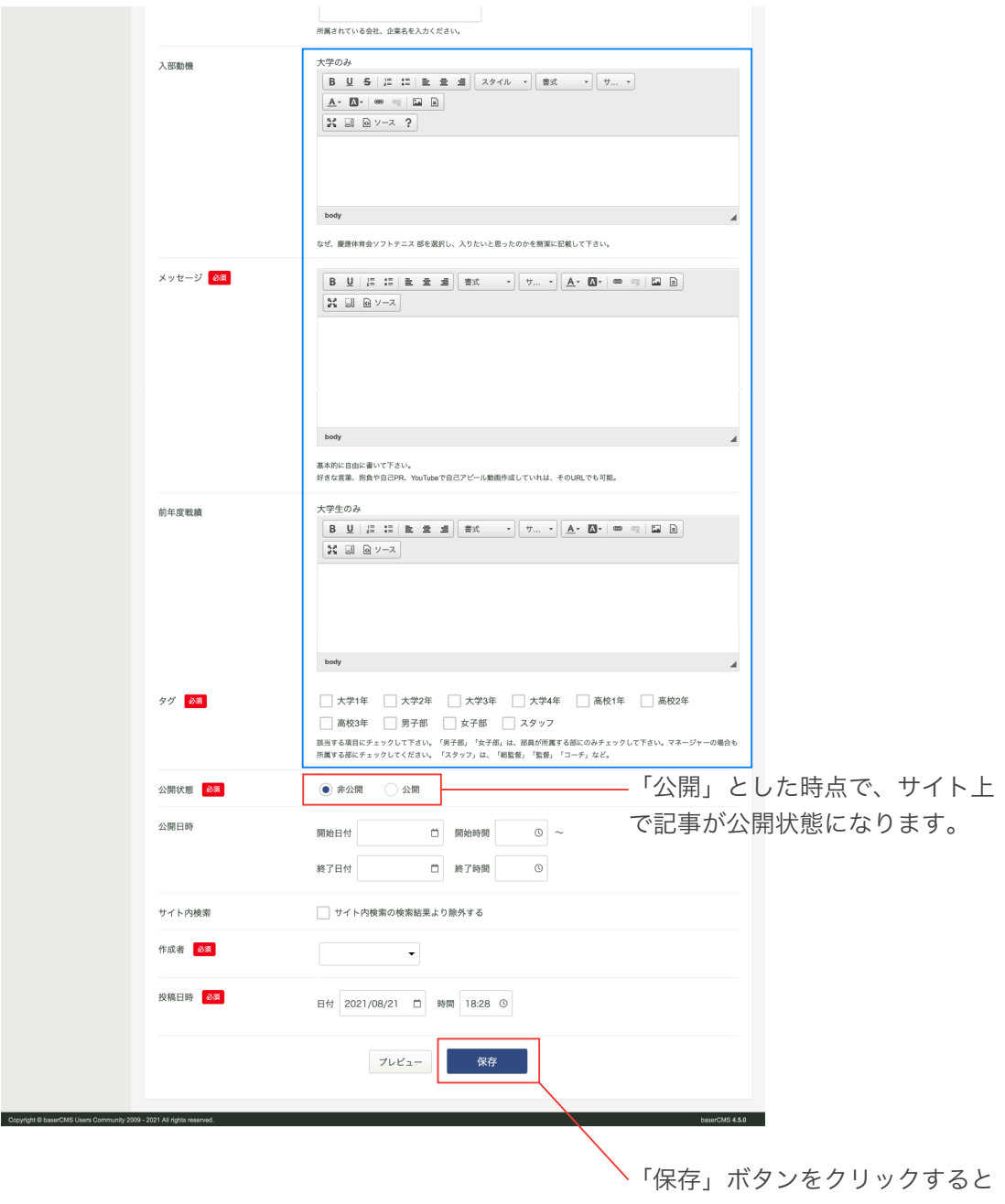

執筆中の記事が保存されます。

# **「部員紹介」の作成に際して**

各校毎にサイト管理者(深澤)から期間を指定して、新年度に入部した部員を一括して作成して いただく運用をお願いする予定です。

中途入部の部員紹介を新規に作成する場合は、随時作成で問題ありません。

上述の作業期間は、相互に相談して決定しましょう。

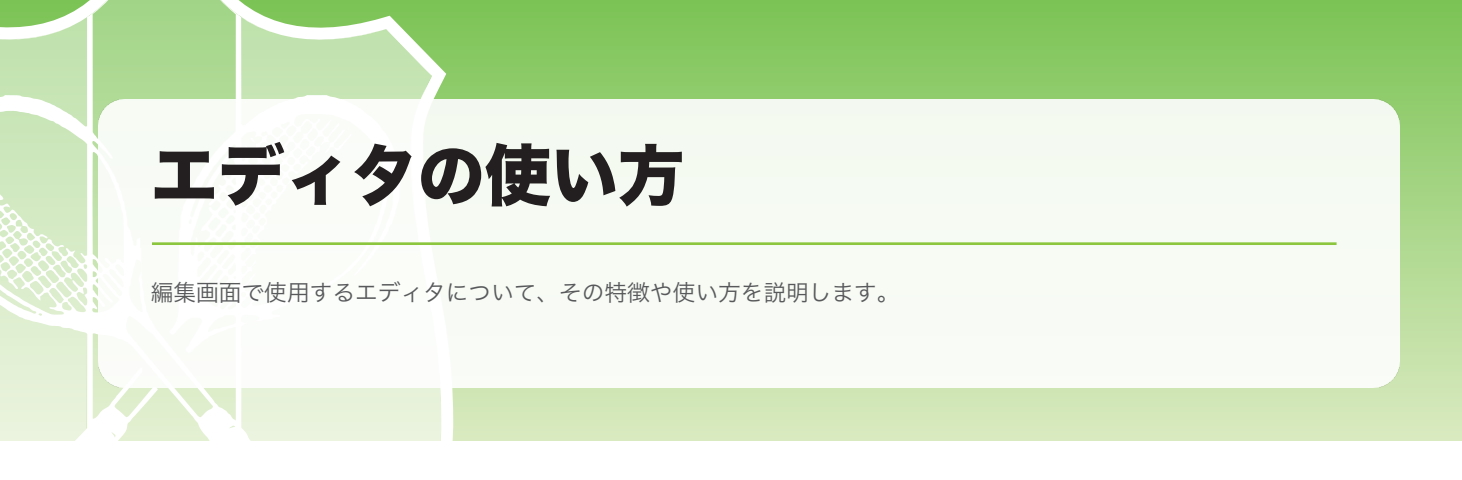

# **エディタとは?**

ブログや固定ページの編集画面では、エディタを使って、ページや記事を作成・編集する事が出来ます。

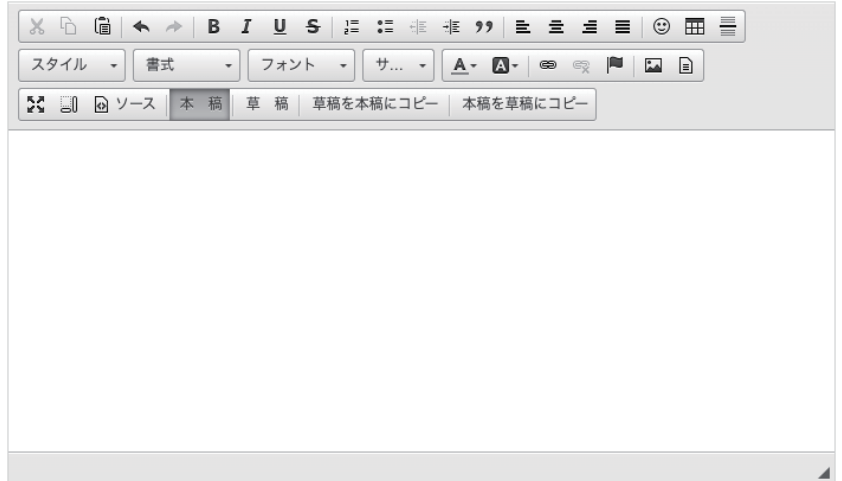

通常、ホームページの作成・編集には、HTML や CSS といったホームページを制作するための知識が必要で す。しかし、そういった知識は専門性も高く覚えるのも大変です。そこで、(高度な事は置いておくとしても) ある程度のことまではお客様がご自身で行って頂けるよう、このエディタを使って、ワープロ感覚でページ制 作の補助が出来るようになっています。

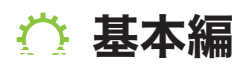

基本編で使用する機能は以下の通りです。

1. 文字を入力する、2. 太字・斜体・下線・打ち消し、3. リストを作る 4. スタイル (装飾のひな形)、5. 文字のフォーマット (見出し等)、<del>6. フォントの種類変更</del> 7. 文字の大きさ変更、8. 文字色の変更、9. 文字の背景色(マーカーを引く) 10. 画像を貼り付ける、11. 文字や画像にリンクを張る

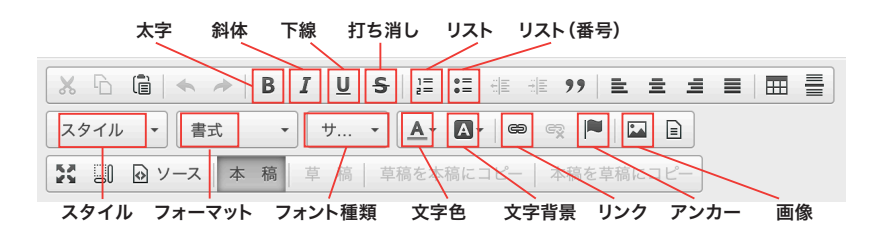

※ボタンの場所と機能

# **①文字を入力する**

文字を入力するには、エディタ上の入力欄をマウスでクリックし ます。すると、下図のような入力カーソル(点滅している棒状の 線)が表示され、文字を打てるようになります。

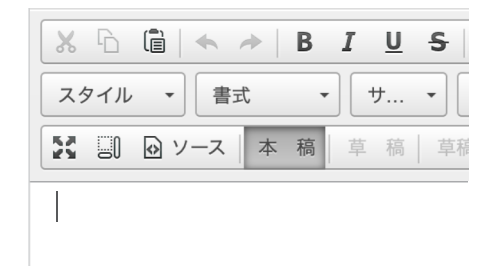

# **②太字・斜体・下線・打ち消し**

文字の装飾を行う際には、通常「①まず装飾したい文字列をマウスで選択する」「②エディタ上部の機能の中 から、使いたいものを選んでクリックする」という流れで行います。

### **太字にする**

文字を太字にするには、太字にしたい文字列をマウスで選択し、 B をクリックします。

#### **斜体にする**

文字を斜体にするには、斜体にしたい文字列をマウスで選択し、 【 をクリックします。

### **下線を引く**

文字に下線を引くには、下線を引きたい文字列をマウスで選択し、 ■■■ をクリックします。

#### **打消線を引く**

文字に打消線を引くには、打消線を引きたい文字列をマウスで選択し、 | <del>S</del> | をクリックします。

# **③リストを作る**

リストには番号付きのものと、そうでないものとがあります。どちらを作るかで、選択するボタンがことなり ます。

# **番号なしのリストを作る**

リストを作るには、リスト化したい文字列を1行以上 選択した状態で、 ミ をクリックします。

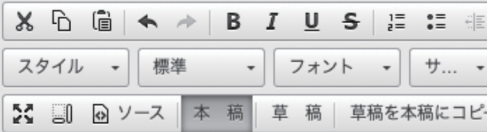

#### 文字列を選択する

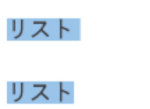

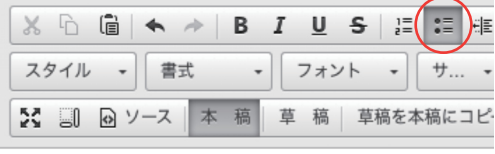

• リスト

• リスト

• リスト

### **番号ありのリストを作る**

リストを作るには、リスト化したい文字列を1行以上 選択した状態で、 に をクリックします。

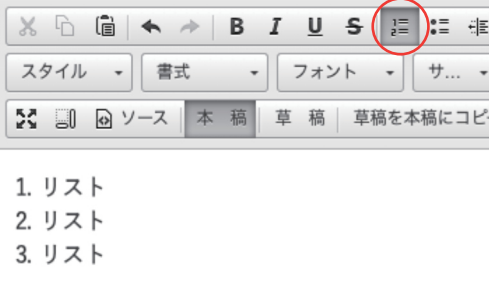

# **④スタイル(装飾のひな形)**

スタイルというのは、いわば装飾のひな形です。ですので、この機 能を使わなくとも、別の方法で同じ装飾を施せるものばかりですが、 ちょっとした時に、パッと使えるという点でメリットがあります。

スタイルを適用したい文字列をマウスで選択し、上図のようなスタ イルのリストの中から、適用したいものを選択します。

# **⑤書式(フォーマット)**

この機能は、「見出し」等の書式を選択するためのものです。

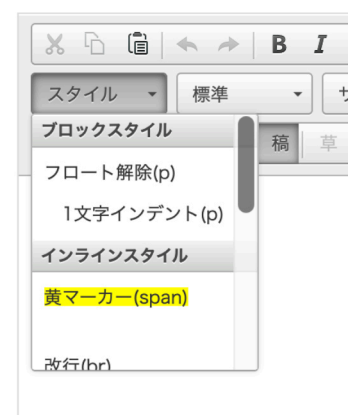

使い方は、書式を適用したい文字列を選択した状態で、上図のリスト内から、 使いたい書式を選択するだけです。

なお、文字の大きさなど装飾の部分だけを見ると、書式機能を使わずに同 じような装飾を施すことも可能ですが、この機能を使うことによって、出力 される HTML の内容が、その書式にふさわしい状態で生成されるようにな ります。

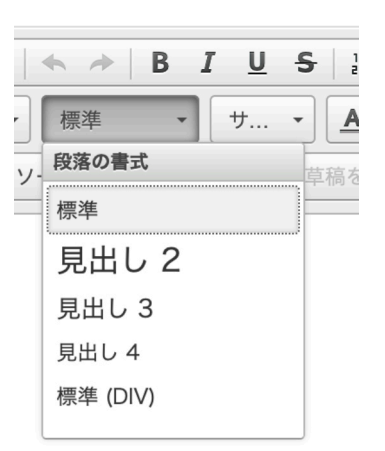

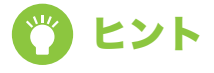

# **ピント キャンプ きょうこう きょう** 書式を使うメリットを教えて!

本来、ホームページは HTML という言語によって書かれています。HTML では、タグと呼ばれ る記号で文章を囲むことで「ここからここまでは "見出し"」とか「ここからここまでが一つの "文 節"」というように、その文書の構造を表現します(文章に意味を付ける)。

ですので、例えば書式の「見出し」は、文字のサイズを大きくしただけのように見えますが、そ れは表面上のことで、実際の HTML 内部では この書式機能を使うことによって、見出し部分は 「見出し」として意味付けがされています。

このようにして正しく意味付けされた文書構造を持つページは、検索エンジンとも親和性が高く、 SEO にも効果があると言われています。

# **⑥フォントの種類を変更する。**

※この機能は英数字のみで機能します。日本語には適用されません。

リストの中から使いたいフォントを選択する事ができます。ただし、フォ ントはサイトの閲覧者が使っているデバイス環境 (PC スマホ タブレッ ト)に影響され、選択されたフォントが使えない環境(未インストール **この機能は、使用しません。**

使い方は、フォントを適用したい文字列を選択した状態で、右図のリス トの中からフォントを選択するだけです。

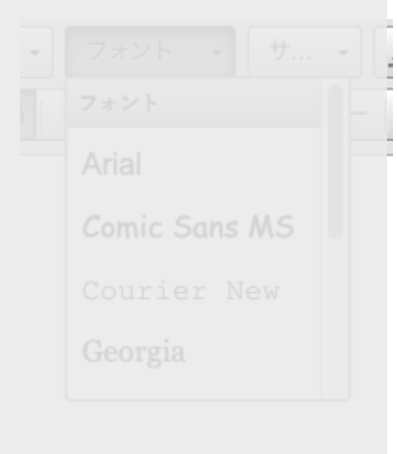

# **⑦文字の大きさ変更**

任意の文字の大きさを変更することが出来ます。

使い方は、大きさを変更したい文字列をマウスで選択したうえ、右図のリスト の中から文字のサイズを選択するだけです。

# **⑧文字色の変更**

任意の文字の文字色を変更することが出来ます。

使い方は、色を変更したい文字列をマウスで選択したうえ、右図のリスト の中から任意の色を選択するだけです。

# **⑨文字の背景色の変更**

任意の文字の背景色を変更し、マーカーを引いたような表現をすることが 出来ます。

使い方は、背景色を変更したい文字列をマウスで選択したうえ、右図のリ ストの中から任意の色を選択するだけです。

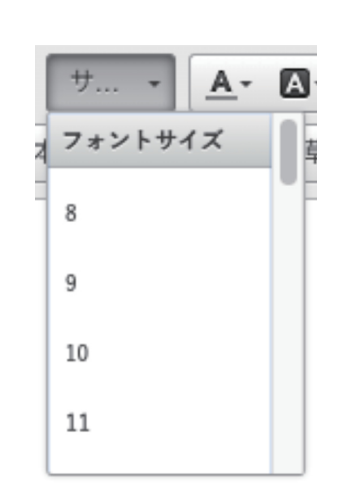

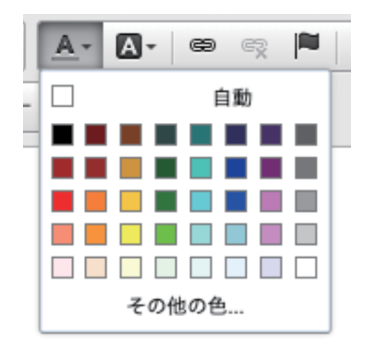

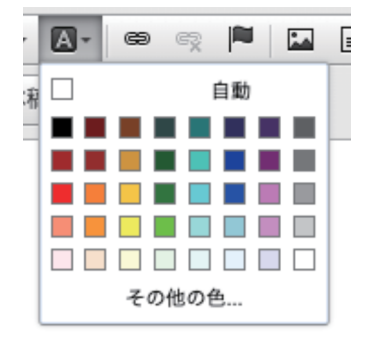

# **⑩画像を貼り付ける**

画像を挿入したい場所で、 ■ をクリックします。すると右図のような画面が開きます。

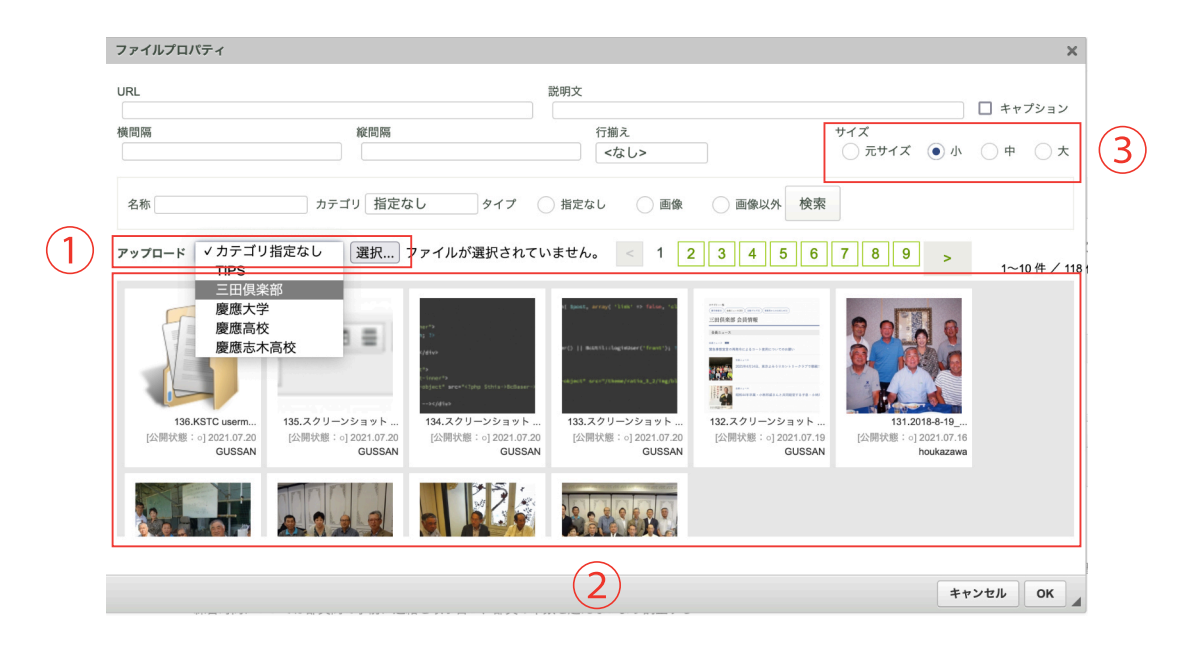

#### **1. 画像をアップロードする**

①アップロード欄の 選択 ボタンをクリックすると、お使いのパソコンの中にある画像を自由に選択できる画面 が開きますので、画像を1つ選択してください。

この時にアップロードする画像に対して、事前にカテゴリーを指定することができます。

#### **2. 画像リストに画像が表示される**

画像がアップロードされると、②のスペースにアップロードした画像が表示されます。通常、このスペースには 過去にアップロードした画像が並んでおり、アップロード済みの画像を使用する場合は、①の手順を飛ばしてこ のスペースの中から画像を選択し、記事に挿入することもできます。(選択すると、選択された画像の背景色が 変わります)。

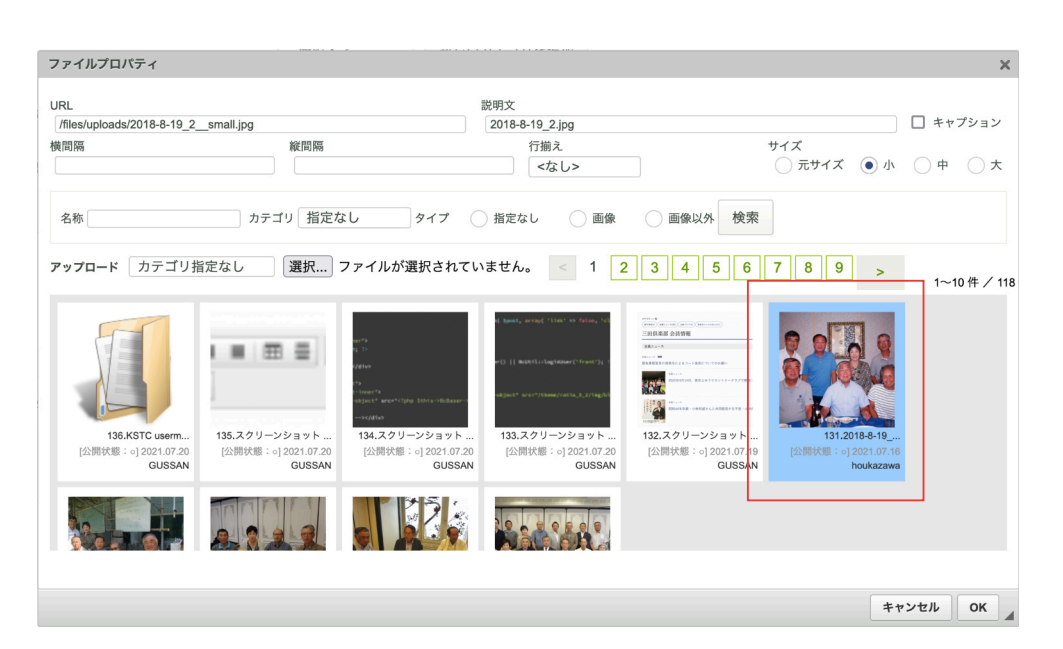

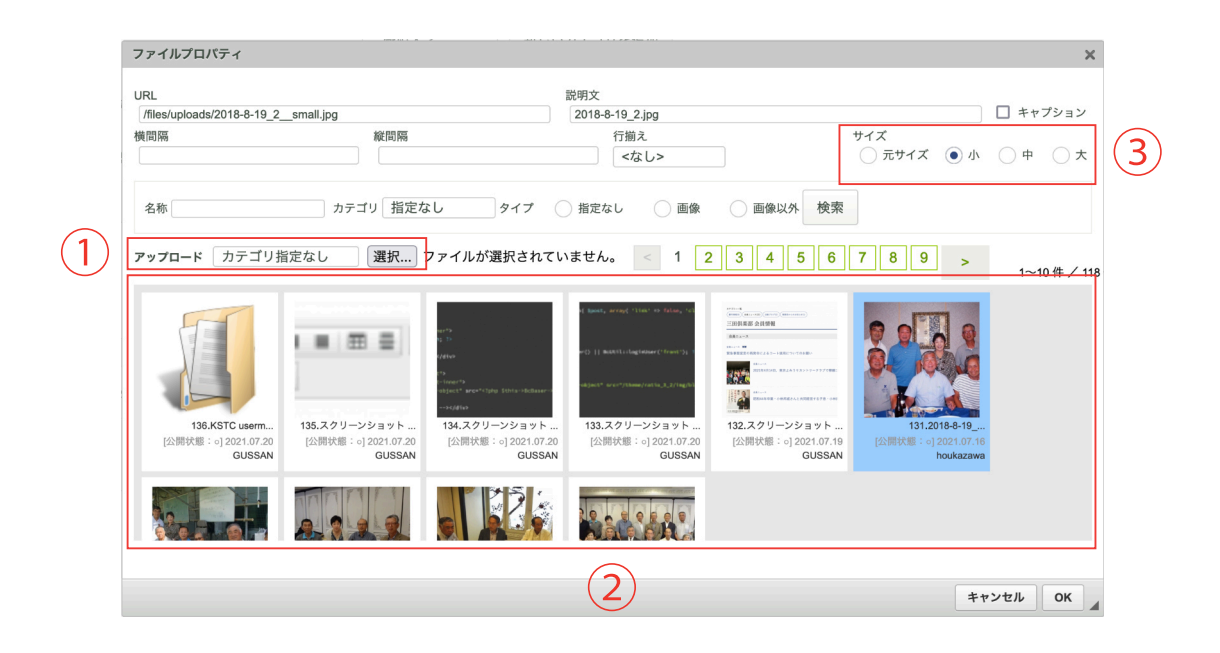

### **3. サイズを選択して「OK」をクリックする**

③で画像の大きさを選択します。デジカメで撮影した写真などは、インターネット上で使うには大きすぎること があり、ここで画面に表示するサイズを選べます。

大 中 小 の具体的なサイズは、プラグイン「アップローダー」の設定画面で既に設定されており、以下のような サイズと名称になっています。

アップロードしたファイル名が、 xxx.jpgの場合、 以下のように名称とサイズの異なったファイルが自動的に作成され、保存されます。

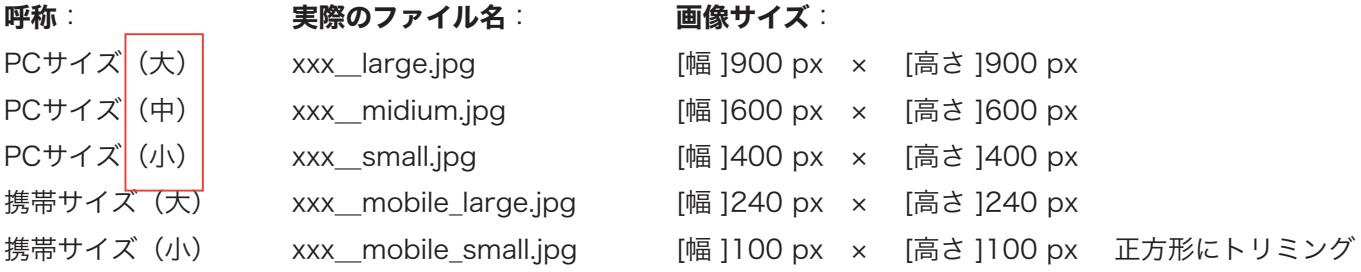

表示したいサイズを指定したら、画面右下の「OK」ボタンを押してください。 画像が編集画面に挿入されます。

# **⑪文字にリンクをはる**

文字や画像にリンクを貼るには、リンクにしたい文字や画像をマ ウスで選択した状態で、リンクボタン 画 をクリックします。 すると、右図のような画面が開きます。

各項目に必要な情報を入力して「OK」ボタンをクリックします。 各項目の詳細は以下のとおりです。

### **1. リンクタイプ**

通常は「URL」を選択します(他のページヘのリンク)。その他に「ページ内のアンカー(ページ内のリンク)」 「E-Mail(メーラーを起動するリンク)」があります。

### **2. プロトコル**

通常は「http」を選択します(暗号化通信などに対応したページにリンクしたい場合「https」を使うことも あります)。その他「ftp」「news」などとあり、これらの使用頻度は高くありませんが、リンク先のアドレス によって使い分けが必要です。

プロトコルとは、通信する為のルールだとお考え頂ければ良いと思います。幾つか存在する通信ルールのうち、 どれを使えばリンク先ににアクセスできるのかをここで指定しているのです。通常、プロトコルはアドレスの 冒頭に記載されており、例えばリンク先のページのアドレスが「http://〜〜〜〜」というように、「http://」 から始まっている場合、それは「http」プロトコルでの通信が指定された状態です。

#### **3.URL**

リンク先の URL アドレスを入力します。「http://」などのプロトコル部分から入力しても構いません(自動 で整形されます)。

なお、この他、画面上部に「ターゲット」「高度な設定」のタブがありますが、使いこなすには HTML 等の知 識が必要になってきますので、ここでは割愛したいと思います。

# **⑫文字にアンカーリンクをはる**

アンカーにしたい文字を設定するには、アンカーにしたい文字 や画像をマウスで選択した状態で、アンカーボタン |■ をク リックします。すると、右図のような画面が開きます。 任意のアンカー名を入力し、前述「11. 文字にリンクをはる - 1. リンクタイプ」を「ページ内のアンカー」に設定し、任意で入 力したアンカー名を設定すると、アンカーリンクが完了します。

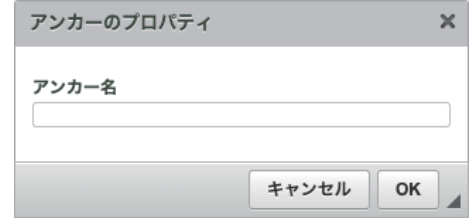

ハイパーリンク ハイパーリンク情報 ターゲット 高度な設定 リンクタイプ 1 **URL**  $\blacktriangledown$ プロトコル 3  $http://$ キャンセル OK

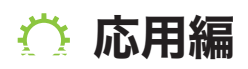

応用編で使用する機能は以下の通りです。

1. インデント、2. 引用(ブロック)、3. 左揃え・中央揃え・右揃え・両端揃え、4. 絵文字を使う 5. 表を作る、6. 水平線を引く、7. 内容テンプレートを利用する、8. エディタを最大化する 9. ブロック構造を表示する、10.HTML ソースを編集する、11. 本稿と草稿について

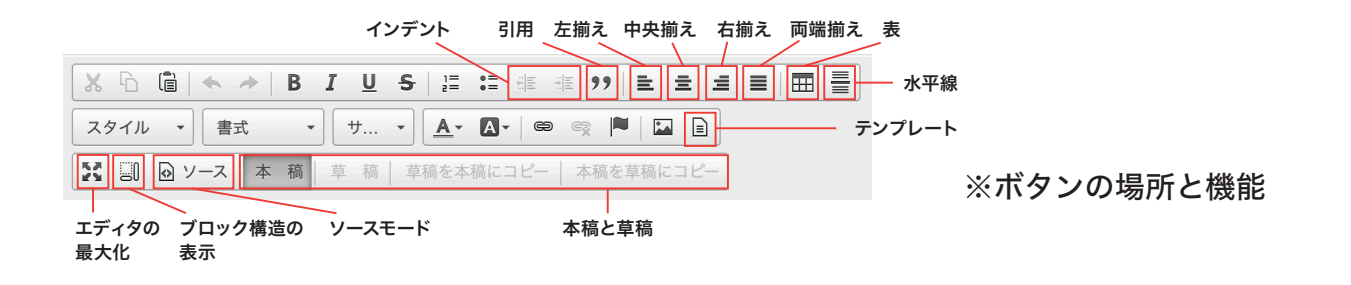

# **①インデント**

インデントとは1つの文節全体に左余白を入れるもので、 一般的に「字下げ」と呼ばれます。

インデントを使用するには、インデントを入れたい文章・ 文節にカーソルを持ってきて(どこでも結構です)インデ ントボタン( 編 ) をクリックするだけで OK です。

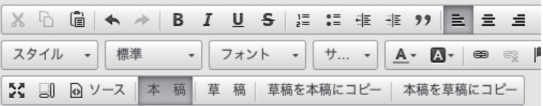

インデントは入れていません。インデントは入れていません。インデ ん。インデントは入れていません。インデントは入れていません。イ ません。インデントは入れていません。インデントは入れていません

インデントを入れています。インデントを入れています。インデ す。インデントを入れています。インデントを入れています。イ ます。インデントを入れています。インデントを入れています。

インデントは入れていません。インデントは入れていません。インデ ん。インデントは入れていません。インデントは入れていません。イ ません。インデントは入れていません。インデントは入れていません

body p span

# **②引用(ブロック)**

1つの文節全体(ブロック)を引用文として表示します。前項「基本の操作」でご説明している「4. スタイル(装 飾のひな形)」にも「引用」という項目がありますが、文章の一部を引用文とするのか、文節全体を引用文と するのかに違いがあります。

使い方は、引用文にしたい文節内でブロック引用ボタン()99))をクリックするだけです。

# **③左揃え・中央揃え・右揃え・両端揃え**

文字を寄せたり、揃えたりする機能です。まずは左揃え、中央揃え、右揃えの3つからご説明します。

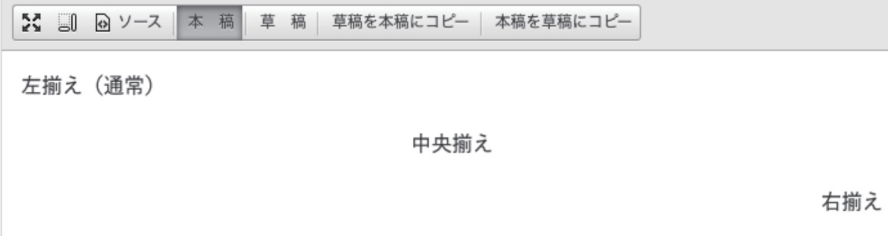

### **1. 左揃え**

通常はこの状態です。文章が左側に揃います。ワープロ入力作業などで一般的に「左寄せ」と呼ばれる状態に なります。使い方は、左揃えにしたい文節の中で左揃えボタン( ミ)をクリックするだけです。

#### **2. 中央揃え**

文章が中央に揃います。ワープロ入力作業などで一般的に「中央寄せ」とか「センタリング」などと呼ばれる 状態になります。使い方は、中央揃えにしたい文節の中で中央揃えボタン( = = ) をクリックするだけです。

#### **3. 右揃え**

文章が右側に揃います。ワープロ入力作業などで一般的に「右寄せ」と呼ばれる状態になります。使い方は、 右揃えにしたい文節の中で右揃えボタン( ■ ) をクリックするだけです。

#### **4. 両端揃え**

最後に両端揃えをご説明します。両端揃えとは、文字間にある隙間を自動で調節し、文節の両端が綺麗に揃う ように調整する機能です。

**X G G < → B I U S E : # # " E = = = © ⊞ 를** スタイル → │標準 → │ フォント → │ サ... → │ ▲- Q- │ ◎ ◎ │ 門 □ B 24 □ 回 ソース 本 稿 草 稿 草稿を本稿にコピー 本稿を草稿にコピー

Lorem ipsum dolor sit amet, consectetur adipisicing elit, sed do eiusmod tempor incididunt ut labore et dolore magna aliqua. Ut enim ad minim veniam, quis nostrud exercitation ullamco laboris nisi ut aliquip ex ea commodo consequat. Duis aute irure dolor in reprehenderit in voluptate velit esse cillum dolore eu fugiat nulla pariatur.

両 端 揃 え な し

Lorem ipsum dolor sit amet, consectetur adipisicing elit, sed do eiusmod tempor incididunt ut labore et 両 端 dolore magna aliqua. Ut enim ad minim veniam, quis nostrud exercitation ullamco laboris nisi ut aliquip ex 揃 ea commodo consequat. Duis aute irure dolor in reprehenderit in voluptate velit esse cillum dolore eu え あ fugiat nulla pariatur. り

図の上段が両端揃え「なし」で、下段が「あり」です。比較しやすいように同じ文章を使ってします。両端揃 えの機能を使っていない場合、文章の右端がガタガタですが、両端揃えを使うと綺麗に揃います。

# **④絵文字を使う**

文章中に予め用意された絵文字を挿入することが出来ます。使い

**この機能は、使用しません。**

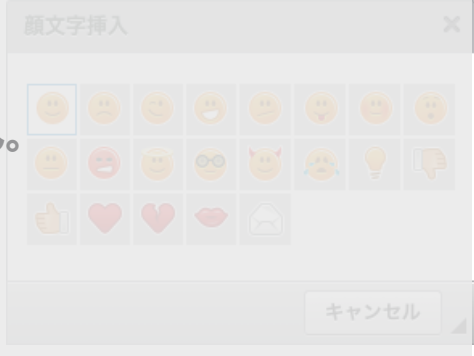

# **⑤表を作る**

文章中に表を作ることが出来ます。表を作るには、まず表ボタン ( )をクリックし、右図のようなウィンドウを開きます。

右図はプロパティ画面(表の設定値を入力する画面)です。表の 行数、列数、全体の幅(単位:px)などを決定します。ここで少 し各設定項目について、ご説明しておきます。

### **行数**

表の行数を指定します。表は縦枠と横枠の組み合わせで出来てい ますが、「行」は横に伸びる並びのことです。

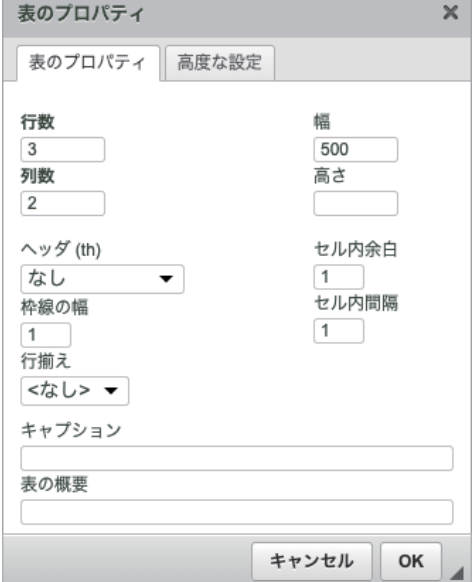

#### **列数**

表の列数を指定します。「列」は縦に伸びる並びのことです。

#### **幅**

表全体の幅を指定します。単位は px(ピクセル)です。指定する必要がなければ、空欄で構いません。

#### **高さ**

表全体の高さを指定します。単位は px(ピクセル)です。ただし、一般的に表の高さは、その行数に応じて 変わるのが自然です。指定する必要のない場合は、空欄で構いません。

### **ヘッダ(th)**

表の中の枠のうち、見出しとなる枠(ヘッダ)を生成します。どこに見出し枠を入れるかを選ぶことができ、 行ないし列、または両方を選択できます。

なお、上で設定した行数、列数に加えて見出し枠が生成されますので、行数を「3」としていても、見出し 枠を「行」に入れた場合、結果的に4行(一番上は見出しセル)の表が生成されます。

#### **枠線の幅**

表の枠線の幅をピクセル(px)で指定します。

#### **セル内の余白**

項目の名前が少し分かりにくいですが、セルというのは、表の中にある一つひとつの枠のことで、この枠同士 の余白(枠と枠との間隔)を設定できます。単位はピクセル(px)です。

#### **セル内の間隔**

セル(枠)内に文字や画像を入れた時の余白値(枠と文字との間隔)を設定できます。単位はピクセル(px)です。

#### **行揃え**

表の位置を「左揃え」「中央揃え」「右揃え」の中から選ぶことが出来ます。「行揃え」という項目名ですが、 表全体の位置が指定できます。

(各セル(枠)の中で、文字の揃えを変更したい時は、変更したい枠内にカーソルを合わせ、前述「3. 左揃え・ 中央揃え・右揃え・両端揃え」の操作を実行します。)

#### **キャプション**

表の名前、見出しです。ここで入力されたテキストは表の上部に表示されます。

#### **表の概要**

表の説明文です。ここで入力されたテキストは、HTML 内に含まれることとなり、表面上は表示されません。

以上でプロパティの各項目の説明は終わりです。プロパティの入力が終わり、「OK」ボタンをクリックすると、 表が挿入されます。例えば、最初に出てきた図(プロパティの画面)の状態で「OK」ボタンをクリックすると、 下図のような表が生成されます。

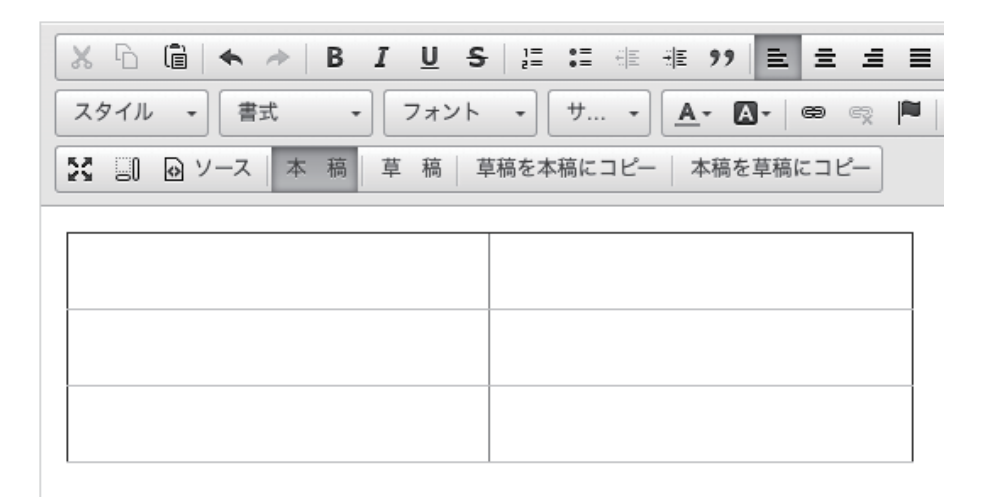

いかがでしょうか? 設定された値を元に表が挿入されたのが分かるかと思います。また、この表の任意の場 所で右クリックをすると、下図のようなサブメニューが開き、先ほどのプロパティの変更や、その他、個別の セルの設定などが行えます。

表(テーブル)については、元々の HTML の段階で設定できる値が多く、 その分エディタの表機能も複雑化している所があります。その為、全てを ここでご案内出来ませんが、一度、ご自身で試しに表を作ってみて色々と 値を変更してみると良いでしょう。

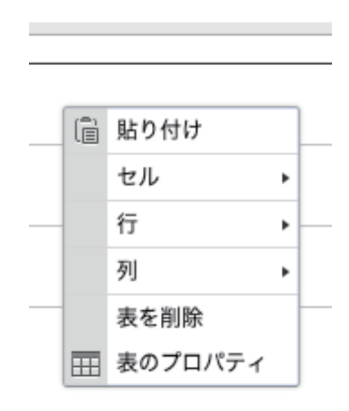

# **⑥水平線を引く**

水平線ボタン( = ) をクリックすることで、文章中に水平線を挿入できます。文章中で、何かの区切りを 明示したい場合などに利用できます。

# **⑦内容テンプレートを利用する**

テンプレート機能とは、ページのレイアウトがテンプレート化 されたものを、エディタ上で呼び出す機能で、高度な知識がな くとも決められたレイアウトを設定できるうえ、テンプレート 化されたものを使うことで、毎回同じレイアウトの生成をする 手間を省くものです。

テンプレートボタンをクリックすることで、右図の画面が開き ます。並んでいるテンプレートの中から、使いたいものを選ん でクリックしてください。テンプレートが挿入されます。

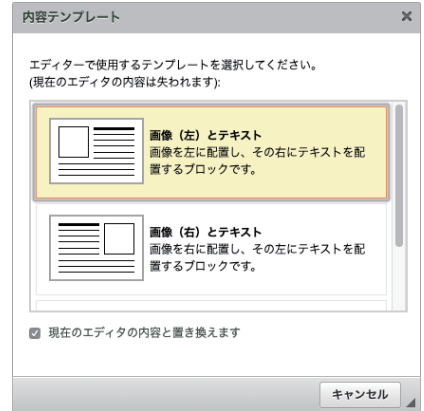

「現在のエディタの内容に置き換えます」にチェックが入っていると、エディタの内容を消して、テンプレー トが挿入されますのでご注意ください。

# **⑧エディタを最大化する**

最大化ボタン( 2) おクリックすることで、エディタを最大化できます。ブラウザの幅いっぱいにエディ タを使うことが出来るようになります。

# **⑨ブロック構造を表示する**

ブロックボタン( )をクリックすることで、エディタ内の要素をブロックで表示します。

ブロックで表示する、という意味が少し分かりにくいかも知れません。実際にこの機能を使った画面でご 説明します。下図をご覧ください。

ページ内の見出し、文節、引用部などが四角い枠(ブロック)で表示されたのが、わかると思います。各 枠の左上には、そのブロックに割り当てられている HTML のタグも表示されています。この表示をみるこ とによって、エディタの編集時には見えない HTML の構成がよくわかります。SEO 対策などを考えながら ページを作成する場合に重宝します。

HTML の構成などに気を使わなければ、あまり役立つ機能ではないかも知れませんが、HTML の知識を持っ た方なら便利に使いこなせるはずです。

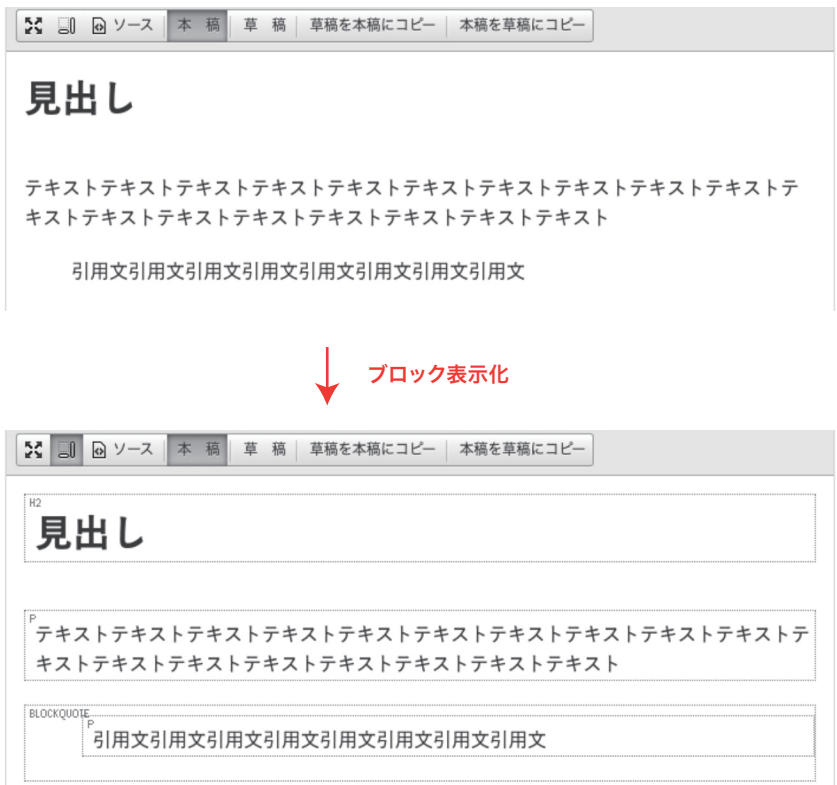

# **⑩ソースを表示する**

ソースモードボタン( 図ソース)をクリックすることで、エディタをソースモードに切り替える事ができま す。 この機能は、ページの HTML ソースを直接編集することによって、エディタの機能を使わずにページ を作成・編集できるというものです。この機能を使いこなす為には、HTML や CSS の知識が必要です。編集 ミスがあると、ミスの内容によっては、ページレイアウトが崩れてしまったりすることもあります。 そういう場合は、ソースモードにするとミスがわかる場合がありますので、是非、積極的にソースモードで、自 分の作成した文章が、どんなソースになっているのかを確認して、スキルを上げましょう。

# **⑪本稿と草稿について**

エディタには「本稿」「草稿」という概念があります。新規でページを作成しているときは、あまり気になり ませんが、既に公開されている既存のページを編集する際、いきなり本稿を編集すると、それがすぐに反映(公 開)されてしまうため、一旦、下書きをしておくスペースが必要になります。

そこで、草稿の出番です。エディタの草稿ボタンをクリックすると草稿モードになります。草稿に書かれた内 容は、保存しても公開されません。あくまでも「下書き」の扱いだからです。草稿で編集をすすめ、公開でき る段階まできたら「草稿を本稿にコピー」すれば、既に公開されているページでも、公開されている内容に影 響を与えない下書き状態を作ることが可能なのです。

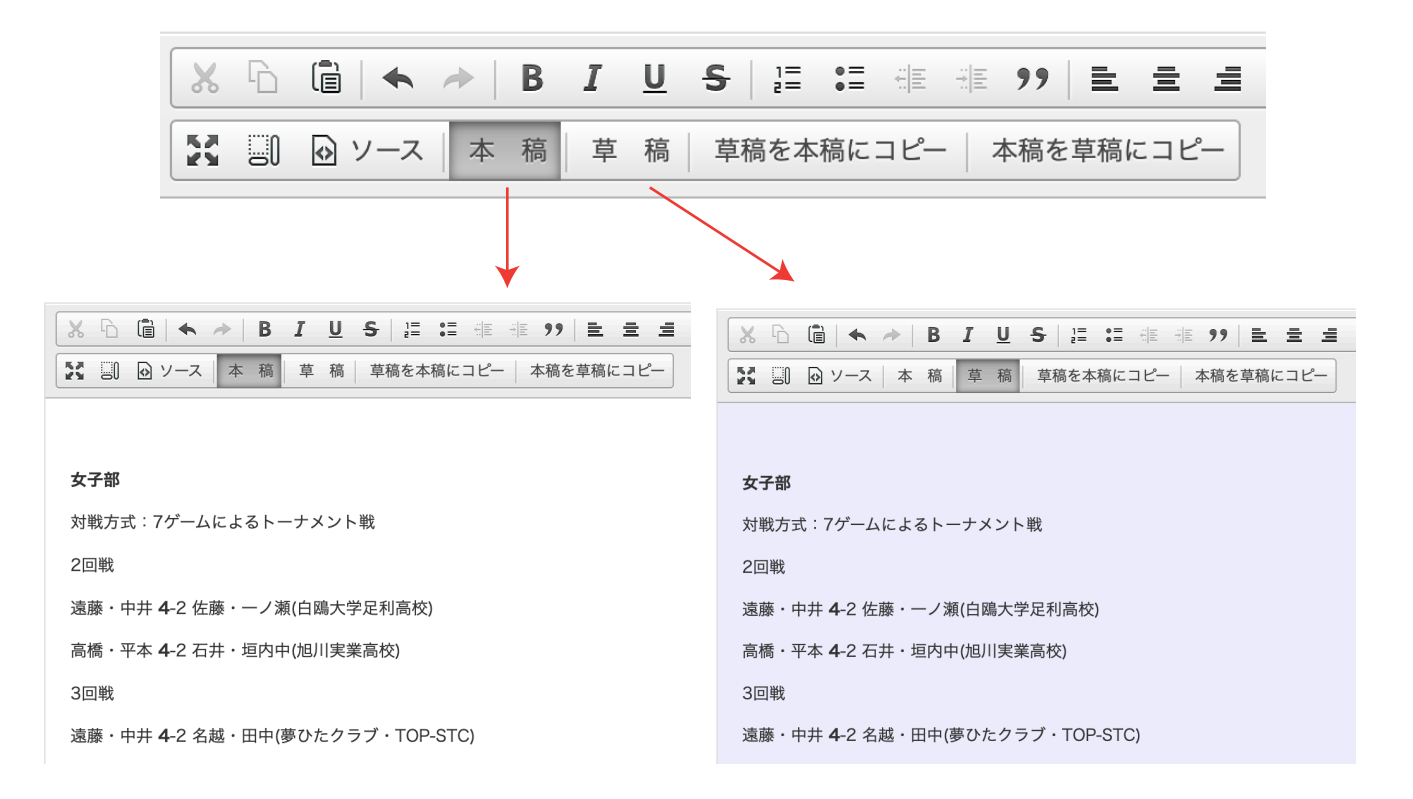

「本稿」の内容を「草稿」にコピーするには、「本稿を草稿にコピー」ボタンをクリックします。 「本稿」をいきなり手直しするではなく「草稿」で内容を書き換え、改めて本稿に戻すといった手順で手直しす ることができます。その場合は、先ほどとは逆の手順で「草稿を本稿にコピー」ボタンをクリックします。

# **ブログ記事の管理**

このブログに渡航される記事の管理を行います。 コンテンツ一覧でブログのメニューを開くと管理( )がありますのでクリック します。すると記事の一覧画面が表示されます。

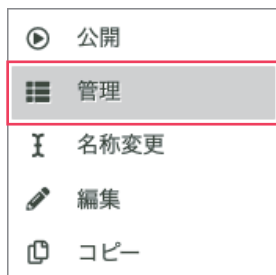

# **①ブログ記事の一覧表示**

登録されている記事を一覧表示します。

## **アクション**

アクション 各機能の操作アイコンが並んでいます。アイコンは左から順番に、 公開状態の変更( ( )、実際のページ表示( )、  $\mathbf{0} \odot \mathbf{2}$   $\mathbf{C}$   $\mathbf{0}$ 編集 ( ◇ )、コピー ( ● )、削除 ( | | ) になります。

# **②ブログ記事の新規作成**

記事を新規作成します。各入力項目は以下の通り です。

#### **タイトル**

記事のタイトルを 255 文字以内で入力します。

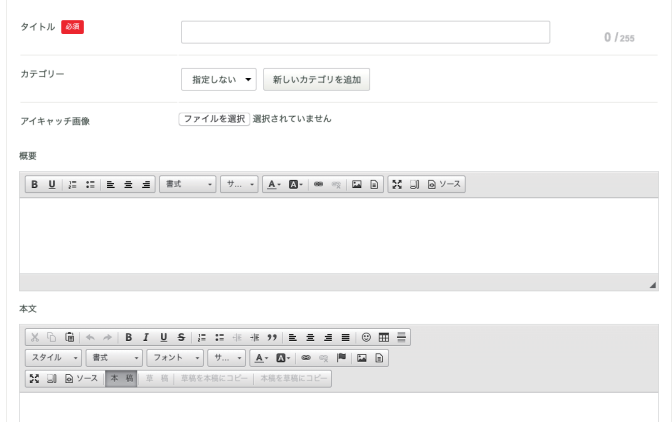

### **カテゴリー**

この記事を含めるカテゴリを選択できます。カテゴリは、後述の「ブ ログカテゴリの管理」で作成できますが、右図のボタンをクリッ クすることでも、簡単に追加できます。

新しいカテゴリを追加

#### **アイキャッチ画像**

記事に使用するアイキャッチ画像を登録します。アイキャッチ画像は、その記事を象徴するような画像、また はバナーが用意されることが多く、一般的には記事の冒頭に挿入されます(デザインによります)。 ただし、デザイン段階でアイキャッチ画像が外されていることがあります。その場合は、画像を登録しても、 表示されません。

#### **概要**

記事の概要を入力します。前述の「ブログ管理」で使わない設定になっていれば、表示されません。

#### **本文**

記事本文を入力します。エディタの使い方は前述の「エディタの使い方」をご覧ください。

#### **タグ**

タグとは記事を分類する印のようなもので、カテゴリが 1 記事 1 カテゴリまでなのに対して、タグは 1 記事に 複数紐付ける事ができます。例えば「新製品」というタグを作れば、ホームページの閲覧者は、そのタグが紐づ けされた記事だけを一覧表示させることが出来ます。

#### **公開状態**

記事の公開状態を選択できます。非公開にすると記事が表示されなくなります。また、公開する場合でも公開 期間を設定できます。期間を指定せず、ずっと公開しておきたい場合は、日付入力欄を空欄にしておいて下さい。

#### **作成者**

記事の作成者情報です。デザインによっては、作成者がブログ記事と共に表示されることがあります。

#### **投稿日時**

記事の作成日を調整できます。

# **③ブログ記事の編集**

作成したブログ記事を編集できます。入力項目は新規登録と変わりません。

# **④ブログ記事の削除**

作成したブログ記事を削除できます。削除は記事の一覧画面で削除ボタン( ПП ) をクリックするか、編集 画面の最下部から削除できます。